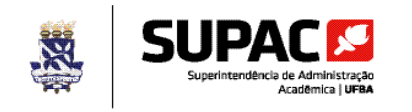

## **Orientação para uso do aplicativo** *Office Lens*

*1.* Acesse o Google *Play Store* e instale o aplicativo *Office Lens.*

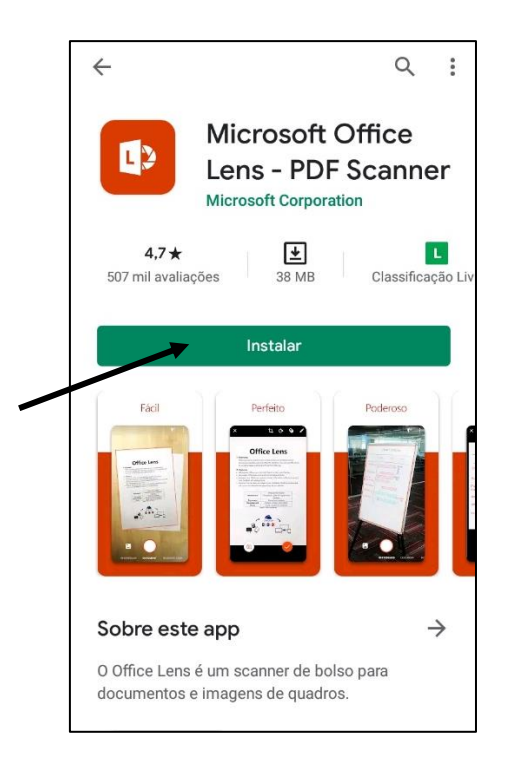

2. Abra o app e conceda as permissões de acesso necessárias ao funcionamento adequado.

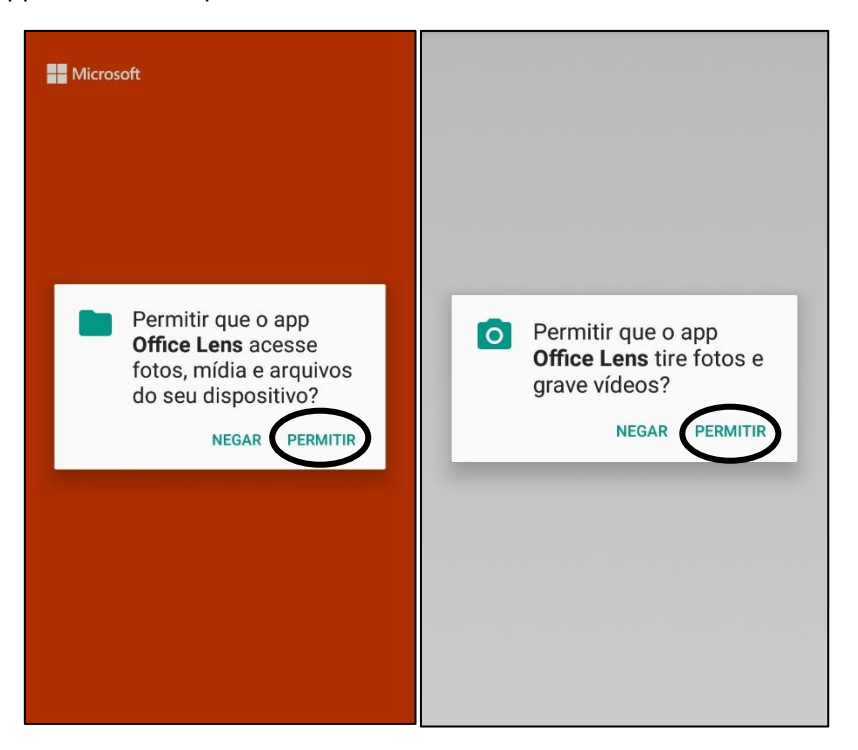

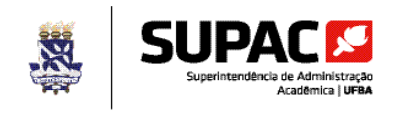

3. Após abrir o *app* e clique em "Iniciar Verificação".

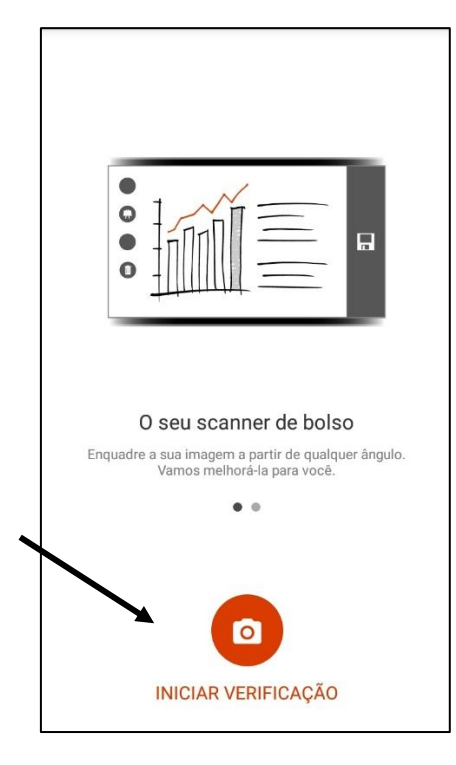

4. Na tela seguinte, clique em "Avançar".

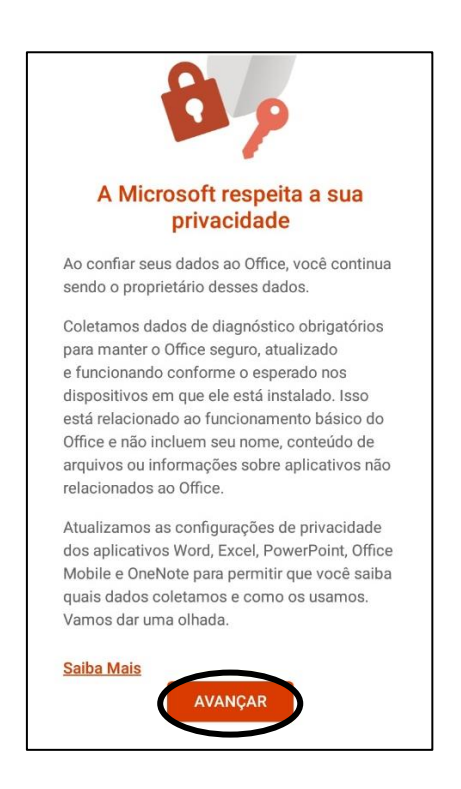

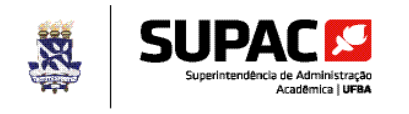

5. Na próxima tela, faça a leitura do texto e escolha a opção que julgar mais adequada. No procedimento, escolhemos a opção "Não enviar dados opcionais".

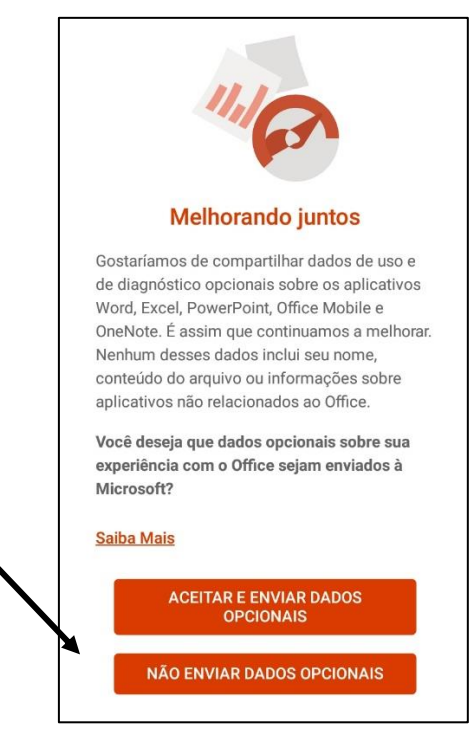

6. Na tela seguinte, clique em "Fechar".

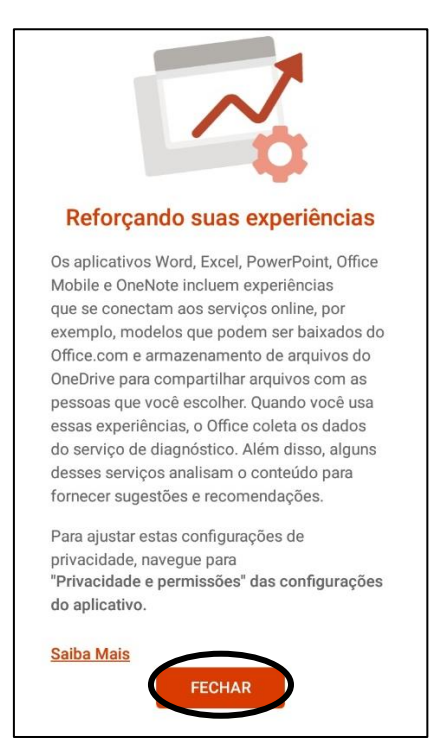

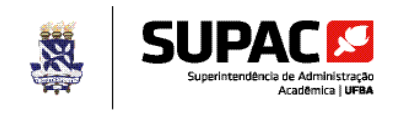

7. A câmera será ativada para digitalização dos documentos. Enquadre o documento dentro das linhas que serão exibidas, conforme a tela abaixo. Em seguida clique no botão branco.

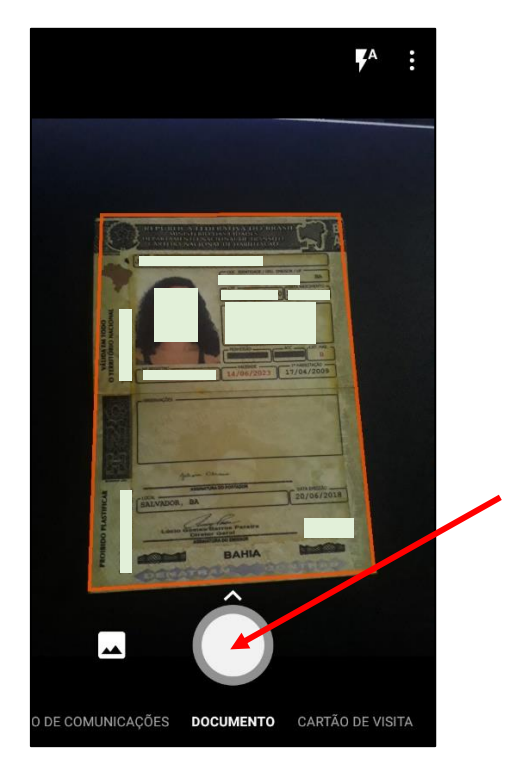

8. Na tela seguinte, ajuste a digitalização clicando nos círculos e arrastando (apenas se necessário). Clique em confirmar caso o documento tenha sido digitalizado corretamente.

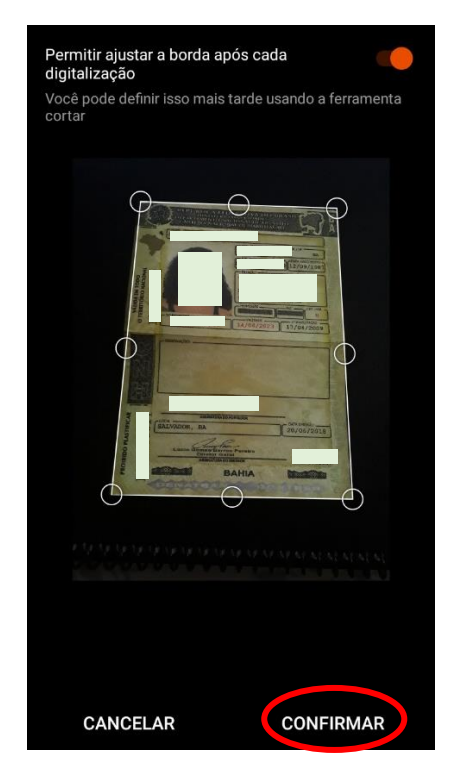

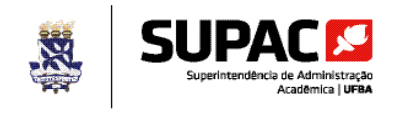

9. Na tela seguinte, clique em "Concluído".

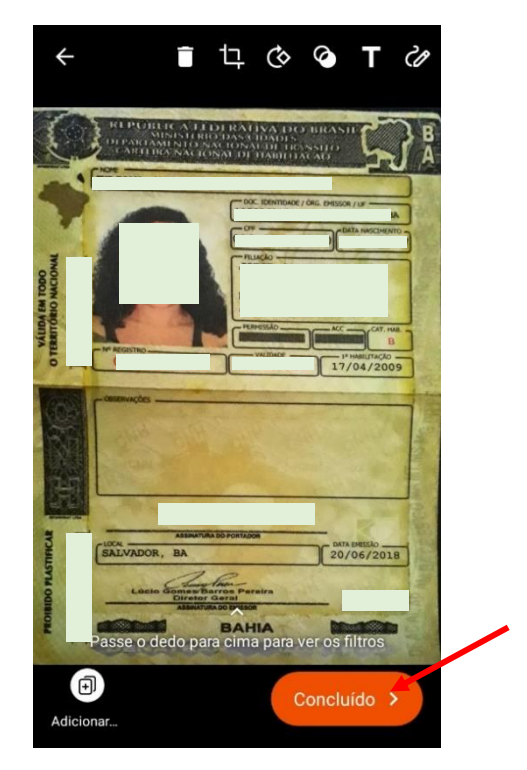

10. Na tela seguinte marque a opção "PDF" e desmarque a opção "Galeria". Clique em "Salvar". Não é obrigatório, mas é possível mudar o nome do arquivo clicando no desenho do lápis.

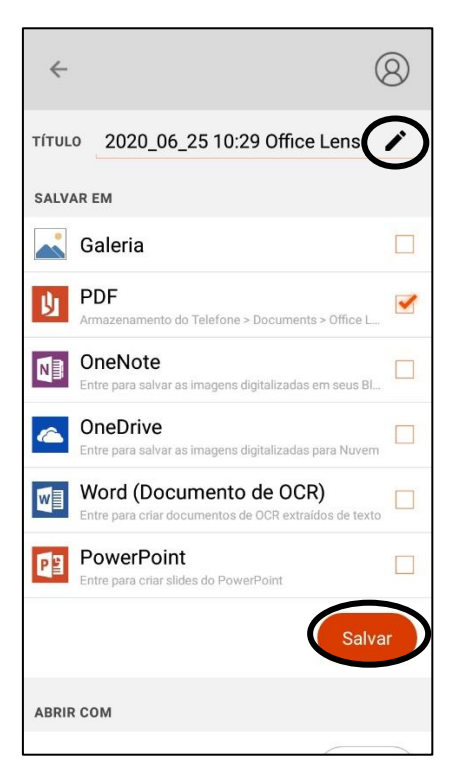

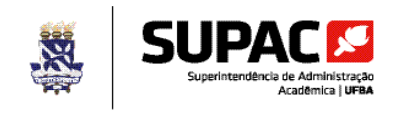

11. O documento estará salvo em uma pasta no celular. Clicando nos "três pontos" é possível verificar o local onde o arquivo foi salvo, assim como realizar o compartilhamento.

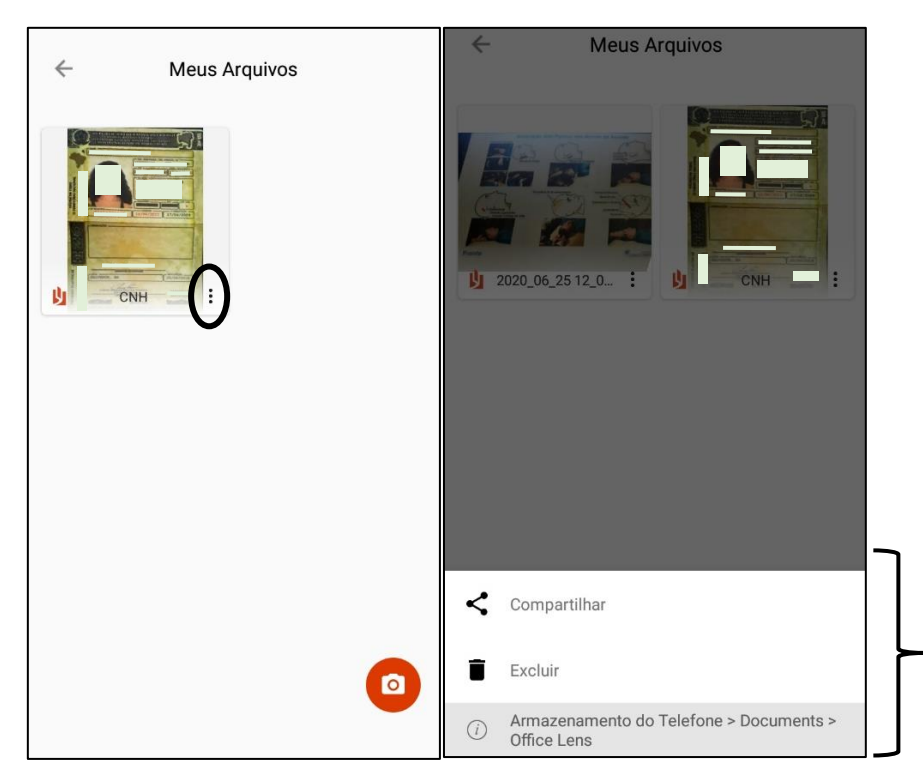

12. Recomendamos o compartilhamento através de um e-mail ou de uma conta na nuvem para uso posterior em um computador. Outra opção é acessar os arquivos em um computador utilizando um cabo USB.

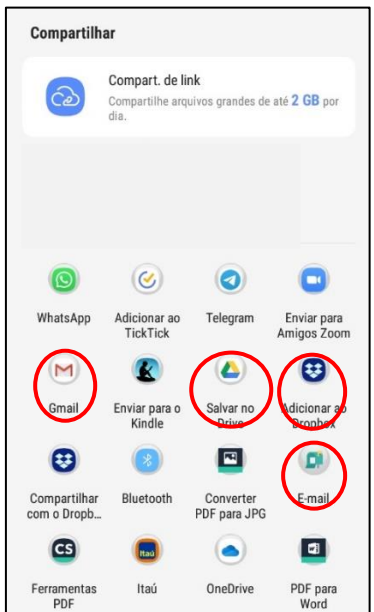